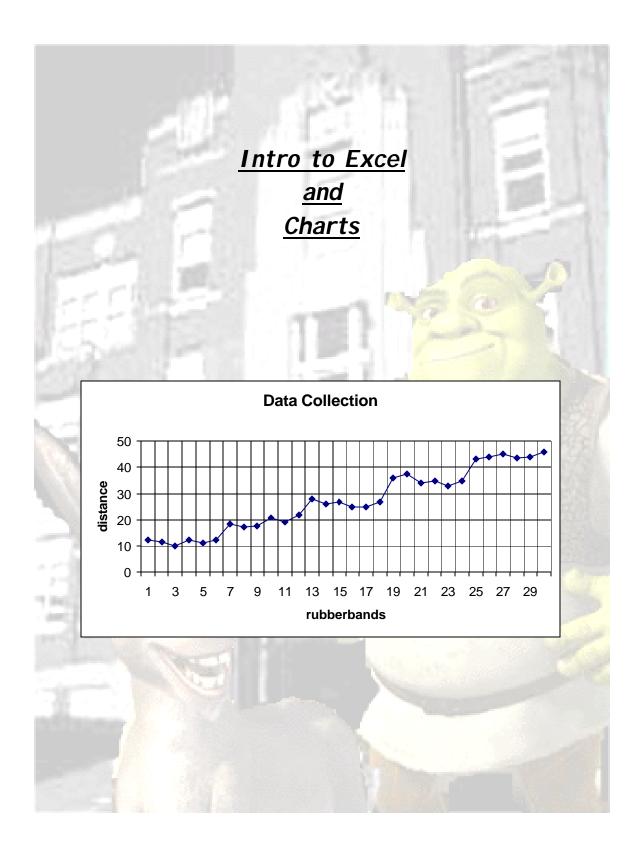

log on to computer - 002LJT\_\_\_\_ Go to Startup, All Programs, Excel

- 1. A1 "JHS Tech Ed"
- 2. A2 "Egg Bungee Jumping"
- 3. A3 and A39 class block
- 4. B3 and B39 "team #-name"
- 5. A4 and A40 team member names
- 6. E4 "Egg weight ="
- 7. A6 "Elastics"
- 8. B6 "Distance"
- 9. A7:B7 fill in your data up to A36: B36
- 10. FILE/ page setup/ select landscape
- 11. FILE/ save/ in my documents Period\_team number/\_2 last names example A1\_5\_smithjones
- 12. Save after every step
- 13. select cells A6 to B36
- 14. use **BORDERS** button, outside border
- 15. select cells A6: B6
- 16. use **BORDERS** button, outside border, fill color
- 17. H4 "Elastics"
- 18. J4 "Average Distance"

- 19. H5 *"2"*
- 20. H6, H7, H8, H9 "4, 6, 8, 10"
- 21. select cells H4: I4
- 22. **merge and center** button, use **BORDERS** button, outside border, fill color
- 23. select cells J4: K4
- 24. **merge and center** button, use **BORDERS** button, outside border, fill color
- 25. select cells H5:K9
- 26. use BORDERS button, outside border
- 27. J4 select **AutoSum** button, drop down arrow, **AVERAGE**
- 28. select cells B7:B12, enter
- 29. average again for 4,6,8 and 10.
- 30. select your distance data, B7: B36
- 31. Chart Wizard, Line Chart (select middle left), next, next
- 32. **Chart options**, step 3, fill out title, "Data Collection", add titles for the X and Y axis.
- 33. Investigate the other tabs. **Legend** de-select show legend, finish
- 34. Merge and Center in the page, cell A1
- 35. Merge and Center in the page, cell A2

## Scatter Plot Charts And Trendlines

**Scatter Plots** are similar to Line Graphs. Data points are plotted on the horizontal (x) axis and the vertical (y) axis of a graph. **Scatter plots** show much one variable (y) is affected by another variable (x). The relationship between the two is called their correlation.

You will create a scatter plot chart using the data obtained during your Engineering Research. From the plotted points, Excel can add a line showing the average data points and their correlation. This is called a **trend line**. You will extend your **trend line** to help you calculate how many rubber bands you will need to allow your egg to "jump" any needed distance.

# of rubber bands can be plotted on a graph as the independent variable on the x- axis of the graph.

**Drop distance** can be plotted on the same graph as the dependent variable on the y- axis.

The points on the graph are called an XY plot or a scatter plot.

The **trend line** is a line on a scatter plot which can be drawn near the points to clearly show the trend between the two sets of data.

In the **Data Chart** below, we can see that the distance of each bungee jump, seems to depend on the amount of rubber bands used.

| elastics | distance |
|----------|----------|
| 4        | 12.50    |
| 4        | 14       |
| 4        | 13       |
| 6        | 16       |
| 6        | 15.5     |
| 6        | 17.5     |
| 8        | 23       |
| 8        | 22.5     |
| 8        | 23       |
| 10       | 27.5     |
| 10       | 29       |
| 10       | 28       |
| 12       | 32       |
| 12       | 32       |
| 12       | 33       |
| 14       | 37       |
| 14       | 38.5     |
| 14       | 39       |

Of Course, your data will be different!

You will now use Excel to plot this data and create a scatter plot chart with a trend line to help calculate bungee jump distances.

1. Open your Excel Spreadsheet,

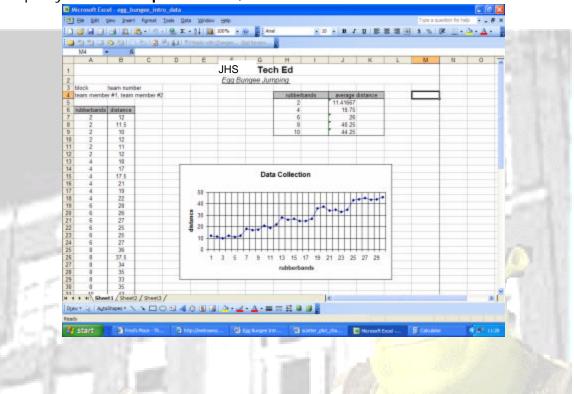

2. Using your mouse, **Left mouse click** to select the complete range of data. Start at the top left cell (A2) and pull down and to the right (B46). The cells will turn blue, except for A2.

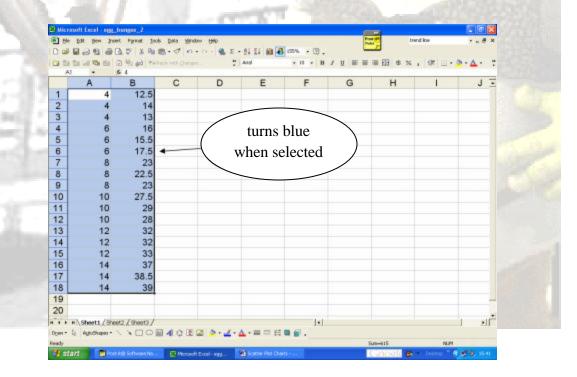

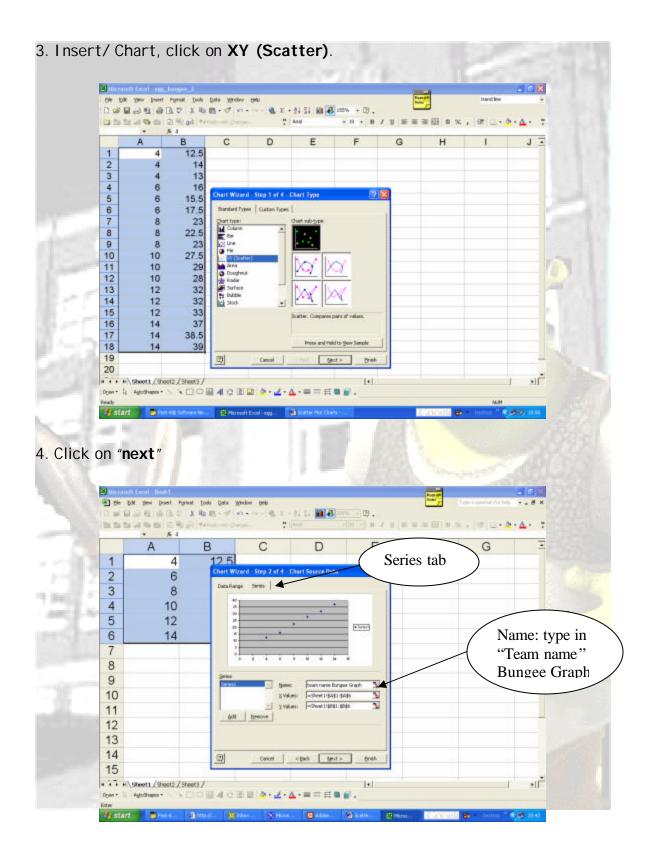

- 5. Click on "next". Select the **Titles tab**, enter the x-axis value, **Rubber Bands**. Enter the y-axis value, **Distance**
- 6. Select the **Gridline Tab**, de-select major and minor gridlines.
- 7. Select the Legends Tab, de-select Show Legend
- 8. Click on "next". Select- Place chart in sheet 1.
- 9. Click on "Finish". Your graph will appear. Put the cursor on the grey plot area, right mouse click, select clear.

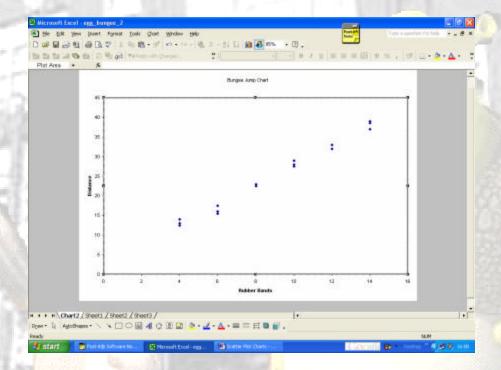

- 10. Make sure the new chart is selected, has dots on the corners, **Right** mouse click, Cut.
- 11. Go to cell B43, Right mouse Click, Paste. Your new chart should appear.

12. To add a **Trendline**, **right mouse click** on any Data Point (blue dot), click on **add Trendline**. Select **Linear** 

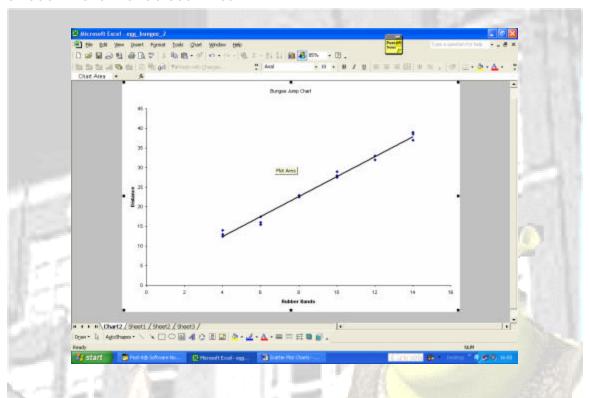

11. Place your mouse arrow on the Trendline. Right mouse click, select Format Trendline. Select the Option tab. On the Forecast, set it to 40 units. ok

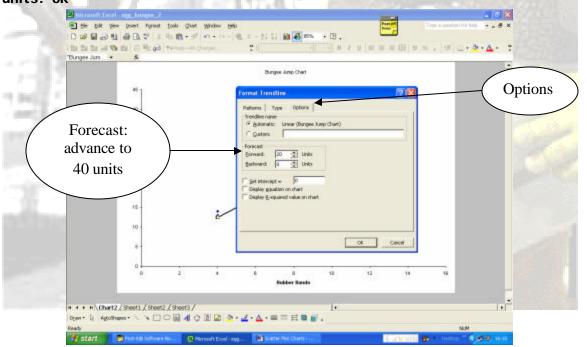

12. Here is the **Trendline**, advanced to show probable distances achieved with more rubber bands.

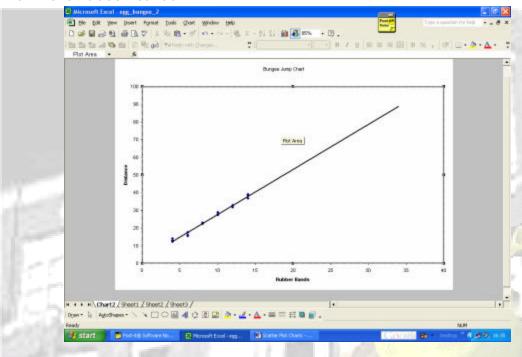

13. To add the X and Y axis', (which will help in selecting the correct # of rubber bands, Chart/ Chart Options/ Gridlines. Select the lines you wish.

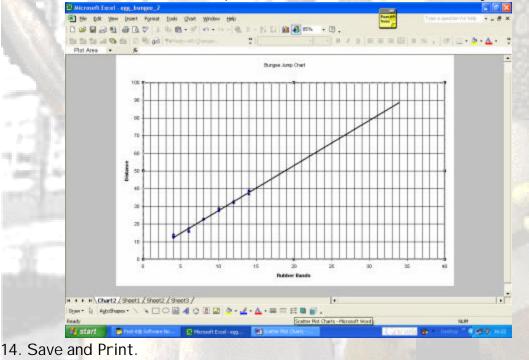

15. Log off, and log back on as "mmsres"